# **Table of Contents**

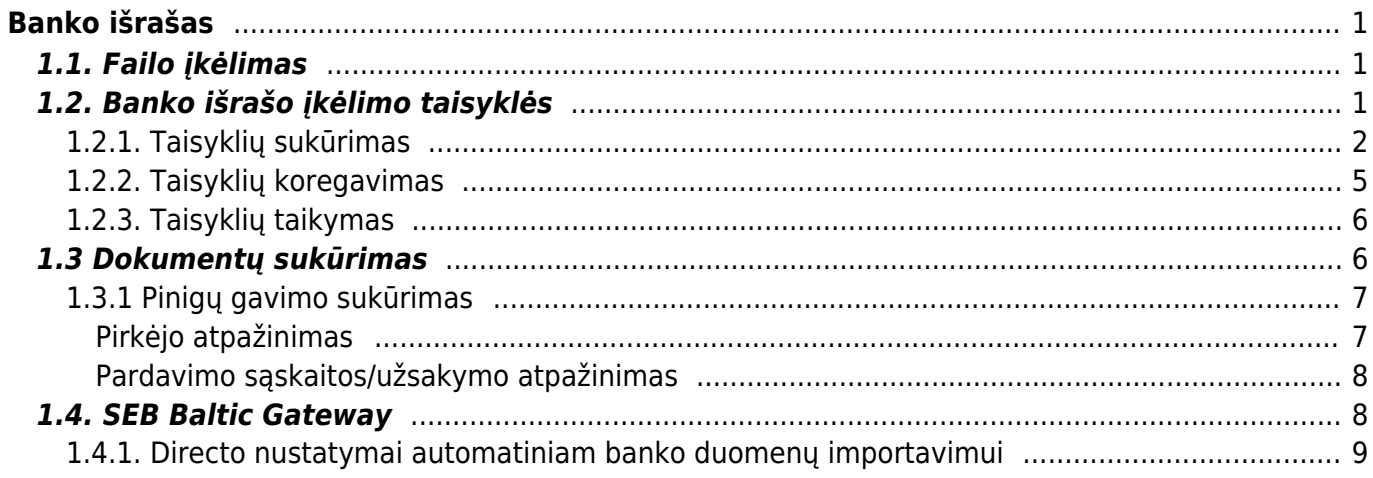

# <span id="page-2-0"></span>**Banko išrašas**

Banko išrašas yra dokumentas, naudojamas banko išrašui įkelti, saugoti ir vėlesniems dokumentams sukurti (pinigų gavimams, mokėjimams, korespondencijoms ir kt.). XML failas ISO 20022 (žinomas kaip SEPA failas) arba PayPal failas gali būti importuoti į banko išrašo dokumentą.

# <span id="page-2-1"></span>**1.1. Failo įkėlimas**

Norėdami įkelti banko išrašą: Norėdami importuoti failą, pirmiausia turite sukurti naują banko išrašo dokumentą. Eikite FINANSAI → Dokumentai → Banko išrašas ir spauskite F2-NAUJAS.

Parinkite numeraciją, datą. Laukelyje APMOKĖJIMO TIPAS, reikia parinkti tipą, atitinkamai kokia banko sąskaita bus importuojama ir išsaugoti banko išrašo dokumentą.

APMOKĖJIMO TIPO kortelėje EKSPORTO TIPAS turi būti parinkta 18 (SEPA EST).

Po banko išrašo dokumento išsaugojimo, atsiras mygtukas IMPORTUOTI SEPA EST. Paspaudę mygtuką, galite pasirinkti failą iš savo kompiuterio ir įkelti jį.

Kiekviena failo eilutė įkeliama kaip atskira dokumento eilutė. Visos operacijos su gautomis arba sumokėtomis sumomis importuojamos. Kiekvienam banko failo įrašui "Directo" eilutėse priskiria "Pinigų gavimo", "Apmokėjimo", "Korespondencijos" ir kt. tipą. Jei yra poreikis, galite pakeisti eilutės tipą.

 Jei "Pinigų gavimo", "Apmokėjimo" ir kt. dokumentai buvo sukurti iš tam tikrų eilučių, bet vėl importuojami, visos eilutės, kurios neturi susijusių dokumentų - bus ištrintos. Tos eilutės, kuriuos turi susijusius dokumentus - liks (ir jei tų pačių įrašų bus importo faile, jie nebus pakartotinai importuojami, jei duomenys turi unikalų eilutės identifikatorių).

Importuojant operacijas iš "PayPal" failo, laukas "InvoiceNumber", kuris yra importuojamas į banko išrašo dokumento laukelį " Nuorodos nr.", gali būti naudojamas atpažinti "Directo" sąskaitą faktūrą. Privaloma sąlyga yra, kad "PayPal" sąskaitos faktūros ID yra nurodytas pardavimo sąskaitos faktūros duomenų lauke ir tas pardavimo sąskaitos duomenų laukas nurodytas pagrindiniuose nustatymuose, kaip sąskaitos REF NR.

# <span id="page-2-2"></span>**1.2. Banko išrašo įkėlimo taisyklės**

Galima sukonfiguruoti taisykles, kad eilučių informaciją "Directo" dokumente iš banko išrašo užsipildytų automatiškai. Toks konfigūravimas dažniausiai naudojamas banko operacijoms, kurios apskaitomos darant įrašus tiesiai į didžiąją knygą (per korespondencijas), pavyzdžiui: mokesčiai, palūkanos, paskolų mokėjimai ir panašiai.

## **1.2.1. Taisyklių sukūrimas**

Lengviausias būdas pradėti naują taisyklę yra sukurti ją iš dokumento banko išrašas eilutės. Kiekvienoje eilutėje, kuriai taikoma taisyklė, pateikiamas tos taisyklės kodas, kurį spustelėjus galima atidaryti taisyklę. Visose dokumento eilutėse, kuriose nėra jokių žinomų taisyklių, bus pridėta nuoroda. Pavyzdys: Vienoje eilutėje jau taikoma taisyklė (BANK\_KOM\_23), o kitose eilutėse, kurios neturi jokių žinomų taisyklių, yra nuoroda PRIDĖTI.

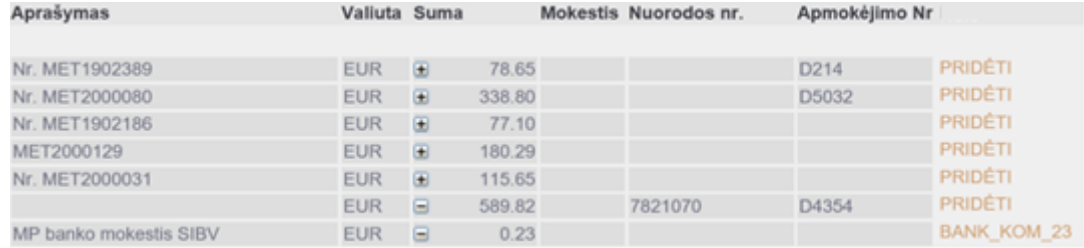

<span id="page-3-0"></span>Spustelėjus nuorodą PRIDĖTI, atsidarys naujas taisyklių kūrimo langas, kurio sąlygos bus iš anksto užpildytos, pagal eilutėje buvusią informaciją.

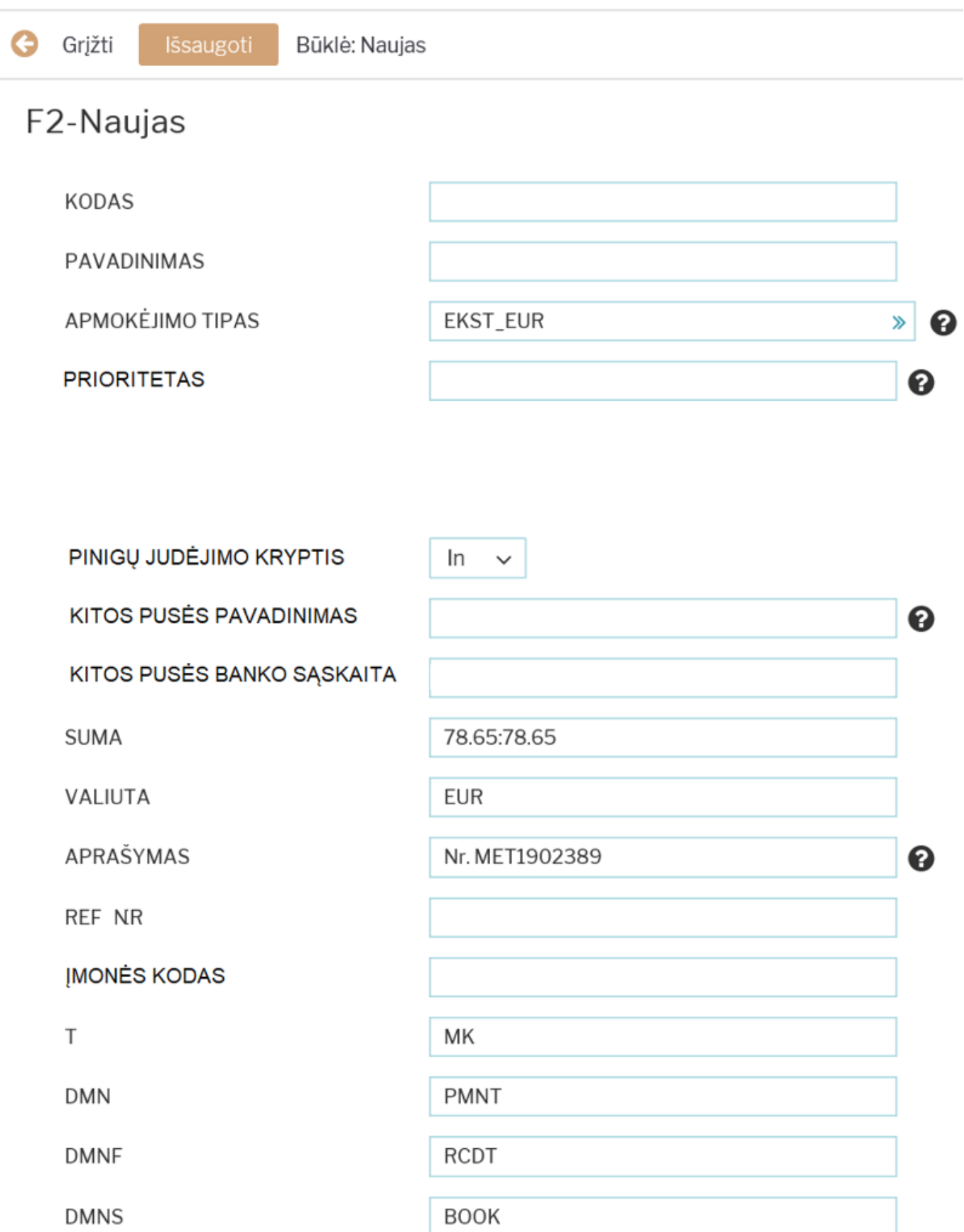

Kuriamai taisyklei turi būti priskirtas kodas ir pavadinimas.

Dėl sąlygų skilties - reikia atsiminti, kad taisyklė bus taikoma, jei atitiks visos sąlygos. Aukščiau pateiktame pavyzdyje taisyklė taikoma tokiems banko išrašo įrašams, kuriuose

- Pinigai judėjo į banką (gauti pinigai)
- Suma buvo tiksliai 78.65 euro (nurodyta valiuta ir sumų diapazonas)
- Mokėjimo aprašymas buvo "Nr. MET1902389"

Norėdami, kad taisyklė būtų universalesnė, galite sumažinti sąlygų skaičių arba vietoj tikslaus teksto atitikimo naudoti teksto dalies paiešką, naudodami % ženklą. Pavyzdžiui:

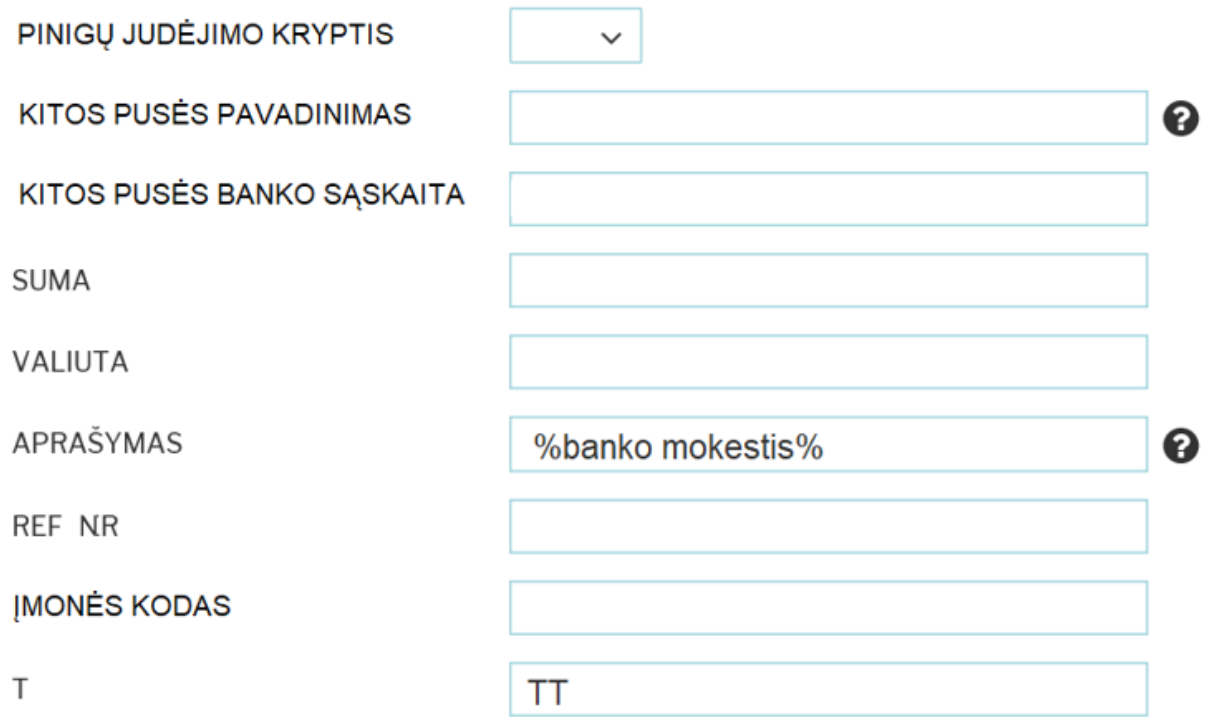

Aukščiau esanti taisyklė taikoma visais atvejais, kai operacijos tipas yra TT ir mokėjimo paskirtyje yra teksto dalis – "banko mokestis", pavyzdžiui "MP banko mokestis SIBV".

Taip pat būtina aprašyti, koks bus rezultatas, kai taisyklė atitinka sąlygas, pavyzdžiui – koks bus įrašas didžiojoje knygoje.

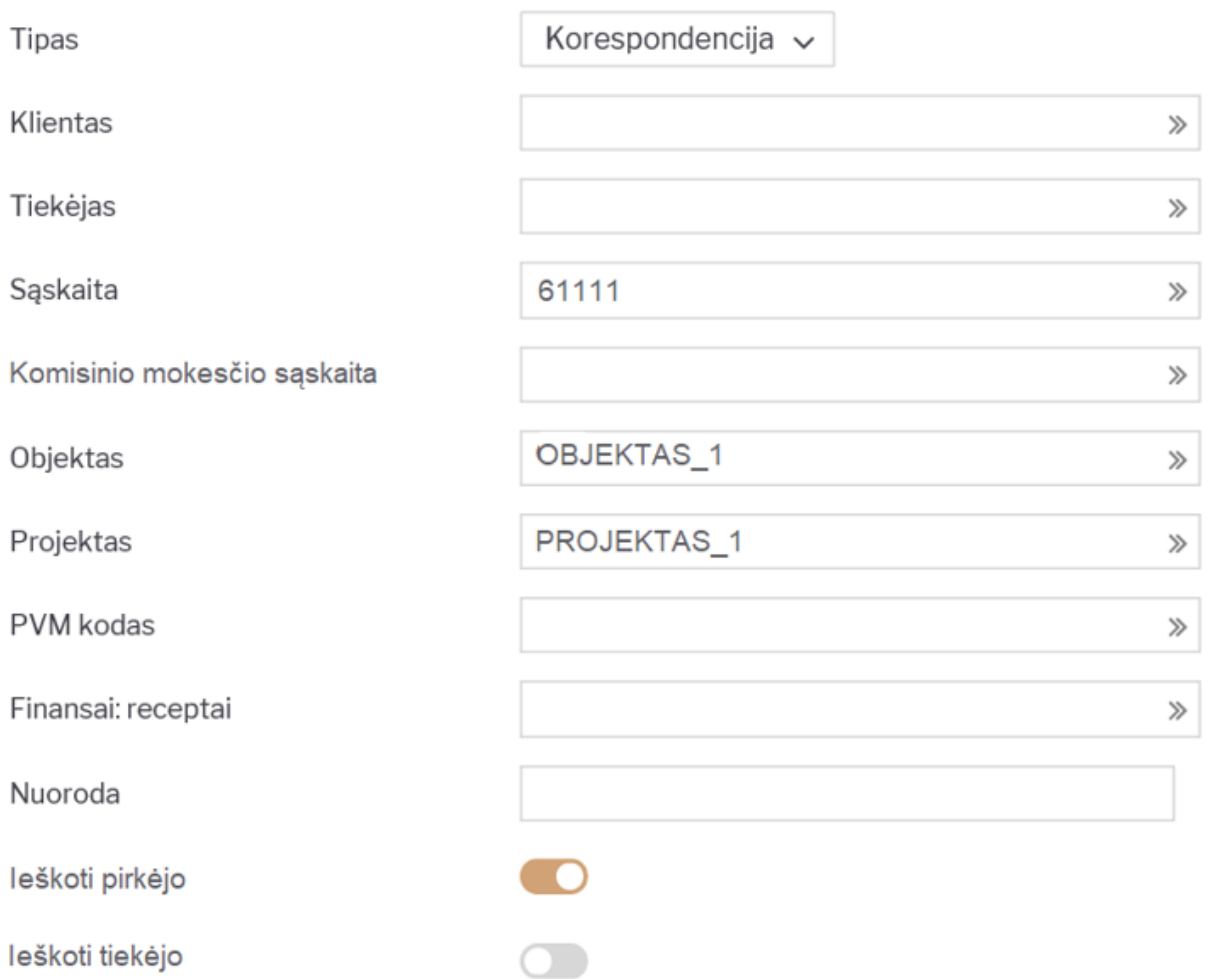

Kai banko išrašo eilutė atitiks taisyklę, pagal aukščiau aprašytą rezultatą bus sukurtas sekantis dokumentas:

- Korespondencija didžiojoje knygoje
- Su banko buhalterine sąskaita taip pat koresponduos 61111 buhalterinė sąskaita
- Korespondencijos eilutėse bus objektas OBJEKTAS\_1
- Korespondencijos eilutėse bus projektas PROJEKTAS\_1
- Bus bandoma pirkėjų sąraše surasti pirkėją, pagal banko išrašo eilutėje esantį įmonės kodą.

## <span id="page-6-0"></span>**1.2.2. Taisyklių koregavimas**

Banko išrašo įkėlimo taisyklių sąrašą galima rasti FINANSINIŲ NUSTATYMŲ skiltyje → Banko išrašo įkėlimo taisyklės. Čia galite redaguoti ir naikinti taisykles.

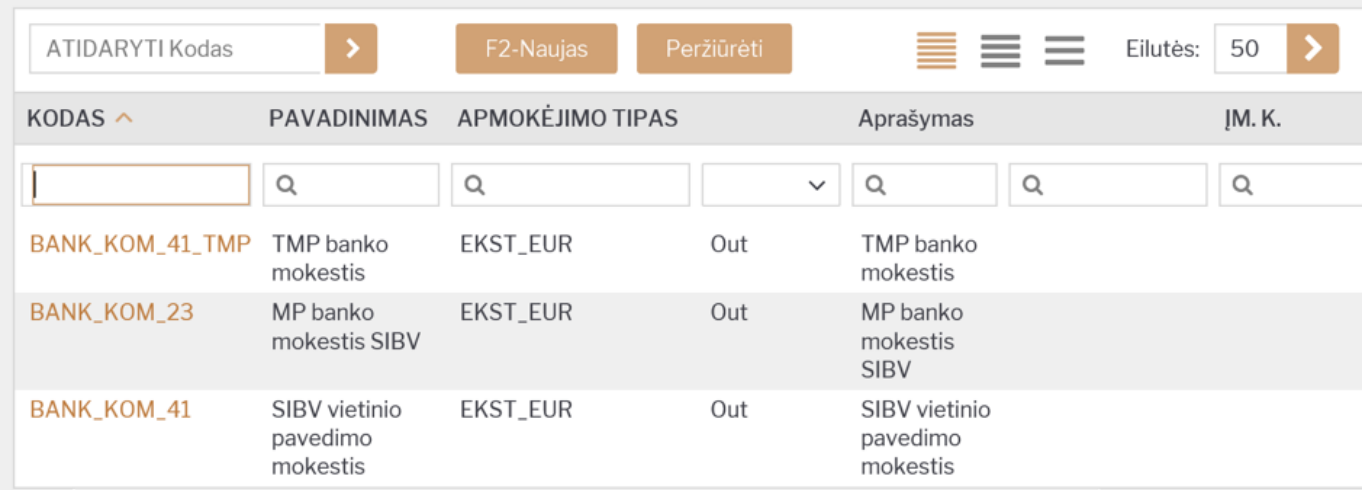

### <span id="page-7-0"></span>**1.2.3. Taisyklių taikymas**

Taisyklės įsigalioja iškart importavus banko išrašą, taip pat išsaugojus "Directo" banko išrašo dokumentą (tai padeda sukurti naujas taisykles ir jas išbandyti).

Dokumento eilutėje, kurioje buvo pritaikyta taisyklė, rodomas taisyklės kodas ir varnelė, o taisyklėje aprašyti laukai yra užpildyti. Tokios eilutės nebegalima keisti rankiniu būdu.

Jei reikia, galite panaikinti taisyklės taikymą, nuimdami varnelę šalia taisyklės kodo - atlikę šį veiksmą galite rankiniu būdu pakeisti laukus arba pridėti informaciją į laukus, kurie neužsipildė pritaikius taisyklę.

## <span id="page-7-1"></span>**1.3 Dokumentų sukūrimas**

Importavus SEPA failą, dokumento eilutės pasiskirstys į tokias skiltis:

- VISI matysite visas eilutes;
- Nepanaudotas niekam nepriskirtos eilutės;
- Pinigų gavimas eilutės, kuriose gauti pinigai iš pirkėjų;
- Apmokėjimas eilutės, kuriose yra mokėjimai tiekėjams;
- Korespondencija banko komisiniai, mokėjimai Sodrai, VMI, darbo užmokesčio mokėjimai ir kitos operacijos.

Pasirinkus vieną skiltį, matysite dokumento sukūrimo mygtuką.

- · Pavyzdžiui, paspaudus "Pinigų gavimas", bus mygtukas GENERUOTI: PINIGŲ GAVIMAS.
- Paspaudus šį mygtuką sistema sukurs atitinkamą dokumentą ir stulpelyje "Dokumento nr." bus sukurto dokumento numeris, ant kurio paspaudus atsidarys tas dokumentas.

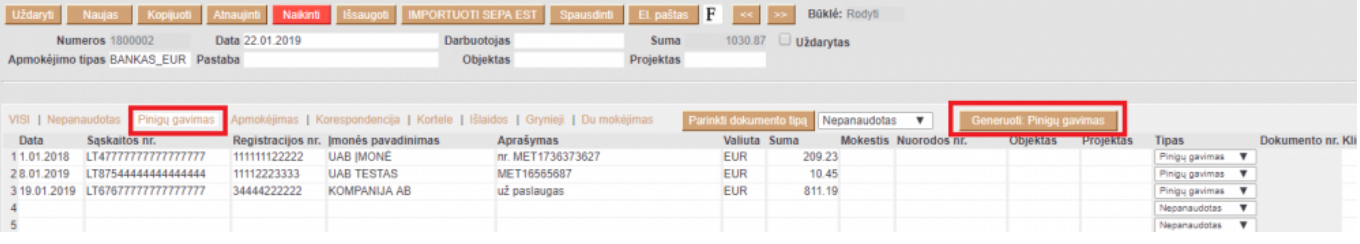

- PASTABA: parinkus nors vieną buh.sąskaitą ir išsaugojus banko išrašą, stulpelio "Buh.sąskaita" pavadinimas pasikeis į "Kodas".
- SVARBU: nustatymuose būtinai turi būti nurodyta banko paslaugų sąskaita eikite NUSTATYMAI→Pagrindiniai nustatymai, nustatymas "Banko paslaugos".

Jei tam tikrą eilutę norite priskirti kitam dokumento tipui (pavyzdžiui, sistema priskyrė sumą apmokėjimams, bet tai turėtų būti korespondencija), stulpelyje "Tipas" pakeiskite į reikiamą dokumento tipą. Taip pat galima pažymėti kelias eilutes ir visoms priskirti tą patį tipą paspaudus "Parinkti dokumento tipą".

Sukūrus apmokėjimą ar pinigų gavimą, atsidarykite dokumentą, jei reikia, pakoreguokite informaciją ir patvirtinkite dokumentą.

Po dokumentų sukūrimo, jei banko išraše nebeliko neapdorotų eilučių, banko išrašas yra automatiškai uždaromas.

Patvirtintų sukurtų dokumentų numeriai banko išraše atvaizduojami paryškintu šriftu.

### <span id="page-8-0"></span>**1.3.1 Pinigų gavimo sukūrimas**

Generuojant pinigų gavimus banko išraše, yra aptinkamas pirkėjas, tada aptinkamas dokumentas.

### <span id="page-8-1"></span>**Pirkėjo atpažinimas**

Pirkėjas yra aptinkamas pagal šių požymių tinkamumą:

- Pirkėjas nurodytas/priskirtas išraše;
- Pardavimo sąskaitos numeris priskirtas išrašui;
- Pirkėjo nuorodos numeris pirkėjo kortelės duomenų lauke (jeigu NUSTATYMAI → Pagrindiniai nustatymai → Pinigų gavimo nustatymai → Pirkėjo kortelės duomenų laukas, laikomas pirkėjo nuorodos numeriu, importuojant pinigų gavimą yra nustatytas);
- Lojalumo kortelės nuorodos numeris;
- Pardavimo sąskaitos duomenų lauko nuorodos numeris (jeigu NUSTATYMAI → Pagrindiniai nustatymai → Pinigų gavimo nustatymai → Pardavimo sąskaitos duomenų laukas, laikomas pardavimo sąskaitos nuorodos numeriu yra nustatytas);
- Pardavimo sąskaitos nuorodos numeris;
- Užsakymo nuorodos numeris;
- Pirkėjo įmonės kodas;
- Pirkėjo atsiskaitomoji sąskaita;
- Sutampantys pirkėjo bei mokėtojo vardai;
- Atpažįstamas pardavimo sąskaitos numeris apmokėjimo aprašyme:
	- $\circ$  randamas pardavimo sąskaitos numerio atitikmuo iš numerių apmokėjimo paskirtyje;
	- atitinka numeris pardavimo sąskaitos duomenų lauke (jeigu NUSTATYMAI → Pagrindiniai nustatymai → Pinigų gavimo nustatymai → Pardavimo sąskaitos duomenų laukas išoriniam pardavimo sąskaitos numeriui yra nustatytas);
- Sutampa pirkėjo kortelės kontaktinio asmens vardas ar soc. draudimo pažymėjimo nr. su mokėtojo vardu ar soc. draudimo pažymėjimo nr.;
- Sutampantis pardavimo sąskaitos projekto kodas su projekto kodu apmokėjimo paskirtyje (jeigu NUSTATYMAI → Pagrindiniai nustatymai → Transportas → Banko išraše generuojant pinigų gavimą sąskaitos aptikimas teikia pirmenybę projekto kodui, jam esant apmokėjimo aprašyme yra nustatytas į **taip**);
- Apmokėjimo aprašymo bei užsakymo numerio tinkamumas pagal numerius, esančius apmokėjimo už užsakymus paskirtyje (jeigu NUSTATYMAI → Pagrindiniai nustatymai → Transportas → Užsakymo numerio paieška, kai banko išraše generuojamas pinigų gavimas yra nustatytas į **taip**).

#### <span id="page-9-0"></span>**Pardavimo sąskaitos/užsakymo atpažinimas**

Dokumentas yra identifikuojamas priklausomai nuo anksčiau aptikto pirkėjo, pagal šiuos požymius:

- Pardavimo sąskaitos duomenų lauko nuorodos numeris (jeigu NUSTATYMAI → Pagrindiniai nustatymai → Pinigų gavimo nustatymai → Pardavimo sąskaitos duomenų laukas, laikomas pardavimo sąskaitos nuorodos numeriu yra nustatytas);
- Pardavimo sąskaitos nuorodos numeris;
- Atpažįstamas pardavimo sąskaitos numeris apmokėjimo aprašyme:
	- randamas pardavimo sąskaitos numerio atitikmuo iš numerių apmokėjimo paskirtyje;
	- atitinka numeris pardavimo sąskaitos duomenų lauke (jeigu NUSTATYMAI → Pagrindiniai nustatymai → Pinigų gavimo nustatymai → Pardavimo sąskaitos duomenų laukas išoriniam pardavimo sąskaitos numeriui yra nustatytas);
- Pardavimo sąskaitos balansas ir gauta suma yra vienodi;
- Sutampantis pardavimo sąskaitos projekto kodas su projekto kodu apmokėjimo paskirtyje (jeigu NUSTATYMAI → Pagrindiniai nustatymai → Transportas → Banko išraše generuojant pinigų gavimą sąskaitos aptikimas teikia pirmenybę projekto kodui, jam esant apmokėjimo aprašyme yra nustatytas į **taip**).

## <span id="page-9-1"></span>**1.4. SEB Baltic Gateway**

Norint pildyti SEB Baltic Gateway sutartį, turi būti atlikti šie veiksmai:

- Imonės atstovas, turintis teise pasirašyti sutartis įmonės vardu, turi prisijungti prie SEB interneto banko ir eiti į skiltį **Kita** / **Nustatymai**, skiltyje **Papildomos paslaugos** paspausti **SEB Baltic Gateway**.
- Perskaitykite informaciją ir spustelėkite mygtuką **Prisijungti**. Taip atsidarys SEB Baltic Gateway sutarties forma. Formoje pasirinkite operatorių, paslaugas, kuriomis norite naudotis, ir sąskaitą, iš kurios bankas nuskaičiuos komisinius ir spauskite mygtuką **Kitas**.

Informaciją apie paslaugų įkainius rasite SEB banko svetainėje. Pasirašęs sutartį, SEB bankas ją aktyvuos per 1 darbo dieną. SEB interneto banke visada bus galima peržiūrėti sutarties informaciją, gauti elektroniniu būdu pasirašytą sutarties kopiją, atlikti pakeitimus ar nutraukti SEB Baltic Gateway sutartį.

 $FNG \times$ 

### **1.4.1. Directo nustatymai automatiniam banko duomenų importavimui**

Svarbu žinoti, kad Directo sistemos nustatymuose turi būti nurodytos SEB atsiskaitomosios sąskaitos, kurių išrašus norite automatiškai siųsti Directo.

 Tai galima padaryti skiltyje **Nustatymai** → **Pagrindiniai nustatymai** → **Transportas** → **SEB Gateway IBAN sąrašas**.

> SEB Gateway IBAN sarašar  $\ddot{\mathbf{0}}$

Jei reikia kelių banko sąskaitų, jas reikia atskirti kableliais.

Jei naudojama duomenų mainų sąsaja su banku, banko išrašo dokumentai automatiškai generuojami Directo. Taip atsitinka, kai bankas išduoda praėjusios dienos banko sąskaitos išrašą arba periodinio išrašo ataskaitą (dažniausiai nuo 03:00 iki 05:00).

Importuotą banko išrašą galima išsaugoti PDF formatu, kaip Directo prisegtuką. Norėdami tai padaryti, sistemos nuostatose turite pasirinkti kalbą, kuria bus išsaugotas PDF. <sup>1</sup> Tai galima nurodyti atidarius **Nustatymai** → **Pagrindiniai nustatymai** → **Finansų nustatymai** → **Banko išrašo importo dokumentas taip pat, kaip prisegtukas**.

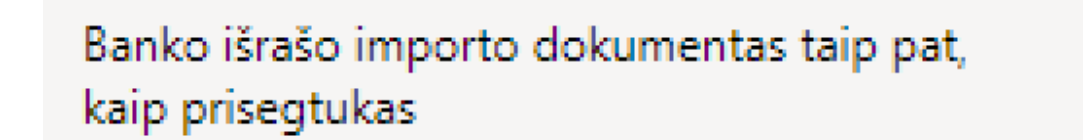

Pagal vartotojo nustatymus, banko išrašo dokumentui bus priskirtas numeris. Jei banko išrašo dokumentui norima priskirti numerį iš konkrečios numeracijos, ją reikia nurodyti nustatyme **Numatytoji numeracija. <sup>(i)</sup> Ši nustatyma galite rasti pagrindiniame meniu: Nustatymai → Pagrindiniai nustatymai** → **Transportas** → **Numatytoji numeracija**.

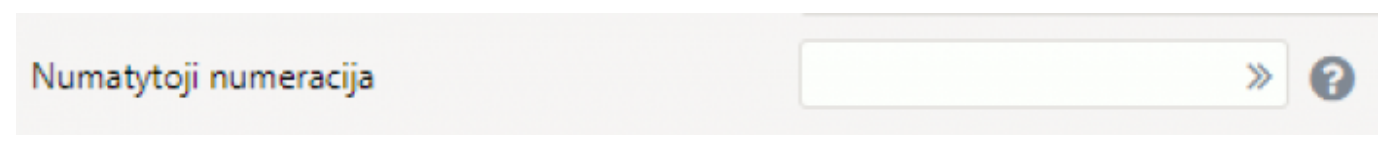

Importo metu sistema automatiškai priskirs **apmokėjimo tipą**, atsižvelgiant į mokėjimo tipo kortelėje nurodytą **banko sąskaitos numerį**.

<span id="page-10-0"></span>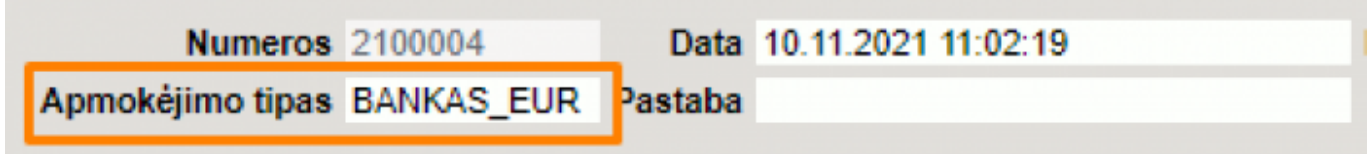

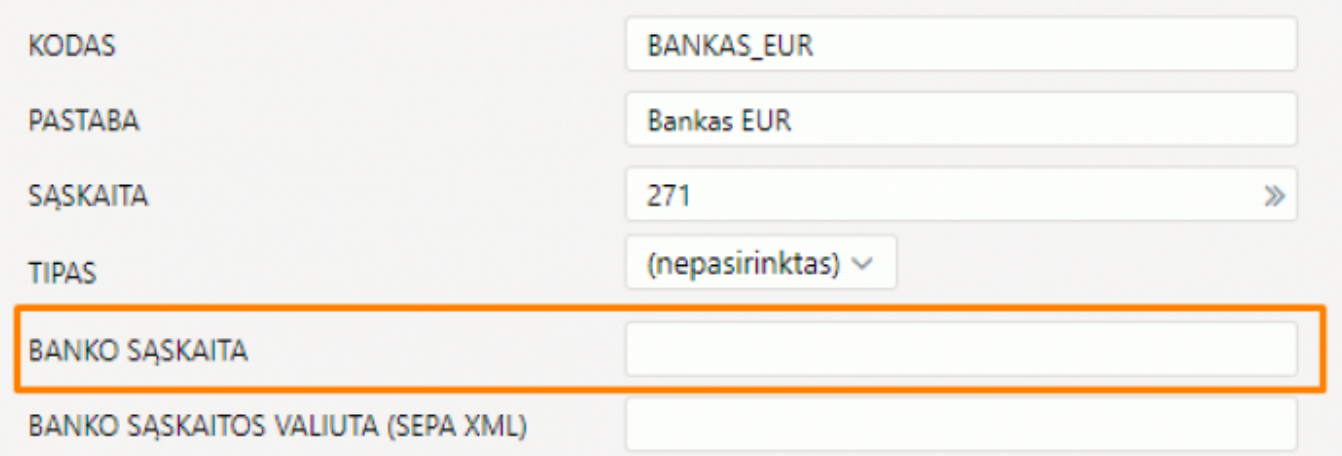

#### Nuorodos

**• [SEPA FORMATAS](https://wiki.directo.ee/lt/sepa_formatas)** 

From: <https://wiki.directo.ee/> - **Directo Help**

Permanent link: **[https://wiki.directo.ee/lt/fin\\_valjavote?rev=1638197753](https://wiki.directo.ee/lt/fin_valjavote?rev=1638197753)**

Last update: **2021/11/29 16:55**